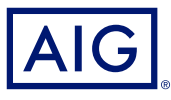

### AIG QUICK REFERENCE GUIDE

# TradEnable Portal Overview and Logging In

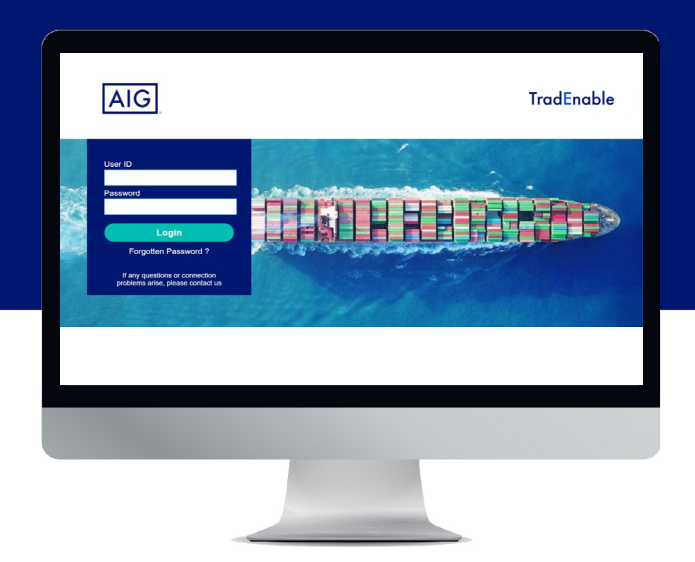

#### **Overview**

AIG's new TradEnable system allows Brokers and Policy Holders to administer and track policy activity via the **TradEnable portal**. Initial functionality includes the ability to add new Buyers to an existing policy, request new limits for an existing Buyer, and cancel existing limits.

The Portal also provides the facility of creating and managing Users within your organisation. Once your user profile has been created you will also be able to access the portal directly via multiple browsers.

The Portal has been designed with two-factor authentication to ensure security of policy information across the Internet. The authentication code will be sent to the same email address as your initial user name and temporary password notification.

#### Initial access to the Portal

You can request access to the Portal from your organisation's TradEnable contact, or from your contact in AIG. Once your user profile has been created you will receive an email with username and a temporary password. When you follow the link in the confirmation email, you will need to set a **permanent password** before using the Portal.

**NOTE:** Once you have clicked the log-in link, you may wish to bookmark the web address for faster access in the future.

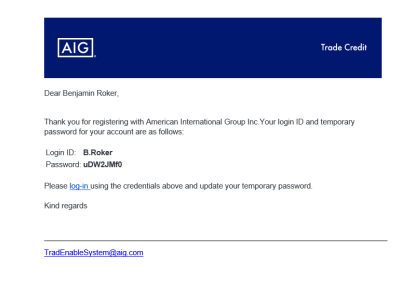

*User registration email*

## Two-factor authentication

To enhance security of data on the Portal, a two-factor authentication is in place. When you log on to the Portal initially, and every three months, you will be asked to enter an authentication code which will be sent to you by email.

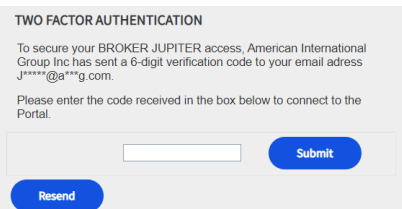

*Entering your authentication code*

Use the code to verify that you are logging in yourself and to indicate that you are using a trusted computer. The system will ask you to reverify the trusted computer every three months

**NOTE:** If you do not indicate that you are using a trusted computer then the system will use two-factor authentication each time you log in.

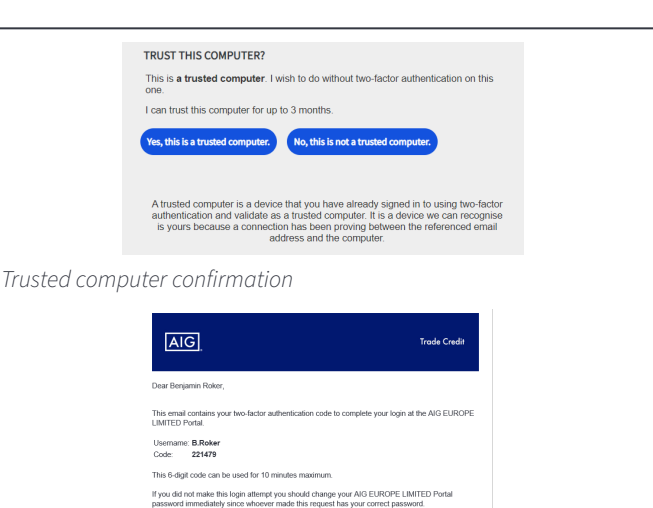

*Two-factor authentication email*

# Forgotten Password

If you have forgotten your password, you can either ask your Portal contact to send you a password change email, or use the the **Forgotten password ?** link on the login screen.

If you submit an incorrect password five times, then your account will be deactivated automatically. To reactivate your account, you will need to write to your local Portal administrator or contact AIG directly.

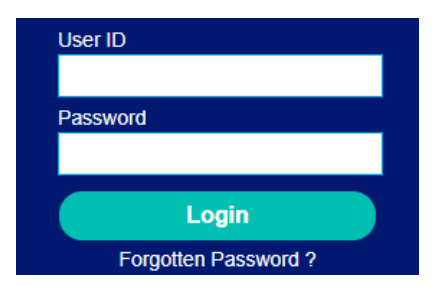

*External user login screen and Forgotten Password ? link*

# Help and User Guides

You can access tips and user guides to learn more about using TradEnable.

To access user guides:

- 1. Hovering over the **View**  $\Omega$  icon from the top menu.
- 2. Select the appropriate **User guide**.

**NOTE:** The system will automatically download a PDF version of the document to your computer.

3. Open the downloaded file.

**NOTE:** Users can also click the **Password** button to reset their password.

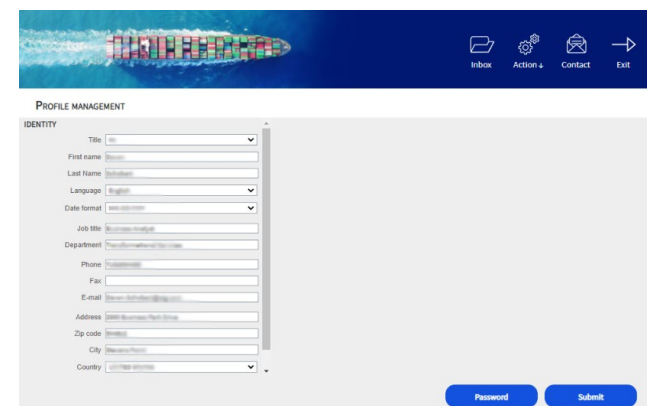

*Profile management screen*

To reset forgotten passwords:

2. Enter your **Email** address. 3. Click the **Submit** button.

7. Enter **New password**.

9. Click the **Submit** button.

1. Click on the **Forgotten Password ?** hyperlink.

6. Enter the **Current password** from the email.

8. **Confirm new password** by re-entering.

4. Check the email account associated with your account.

5. Log into TradEnable using the password contained in the email.

## Logging Out

To log out of the portal, click the **Exit**  $\rightarrow$  icon from the top menu.

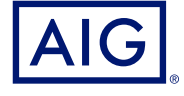

AIG is the marketing name for the worldwide property-casualty, life and general insurance operations of American International Group, Inc. For additional information, please visit our website at www.aig.com.<br>**GERMANY:** This insurance is underwritten by AIG Europe S.A., Direktion für Deutschland, Neue Mainzer Straße 46 – 50, 60311 Frankfurt.

**AUSTRIA:** This insurance is underwritten by AIG Europe S.A., Direktion für Österreich, Herrengasse 1 – 3, 1010 Wien.

**SWITZERLAND:** This insurance is underwritten by AIG Europe S.A., Luxembourg, Zweigniederlassung Opfikon, Sägereistrasse 29, 8152 Glattbrugg.<br>This document is being provided for general informational purposes only and shou requirements, actual policy language as well as the credit limits approved by the insurer.